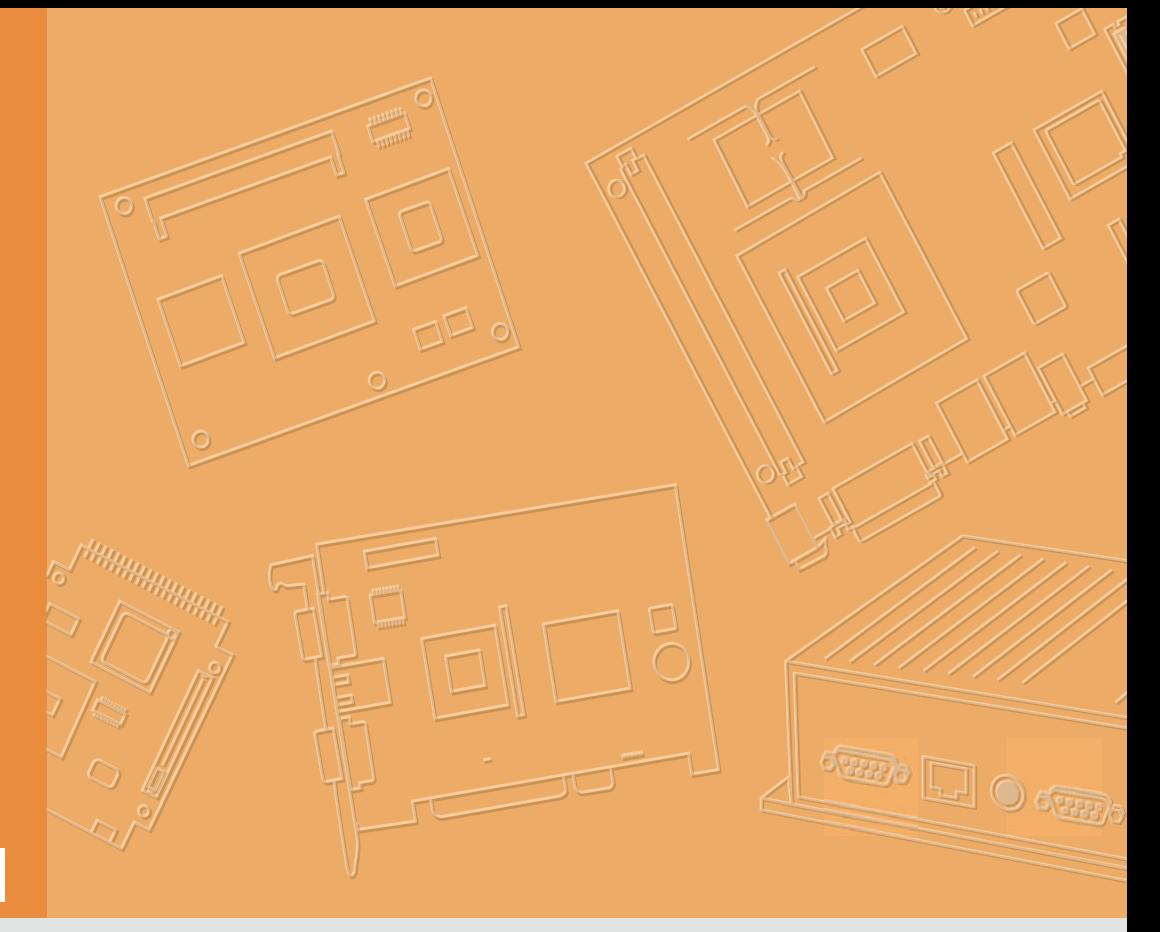

# **User Manual**

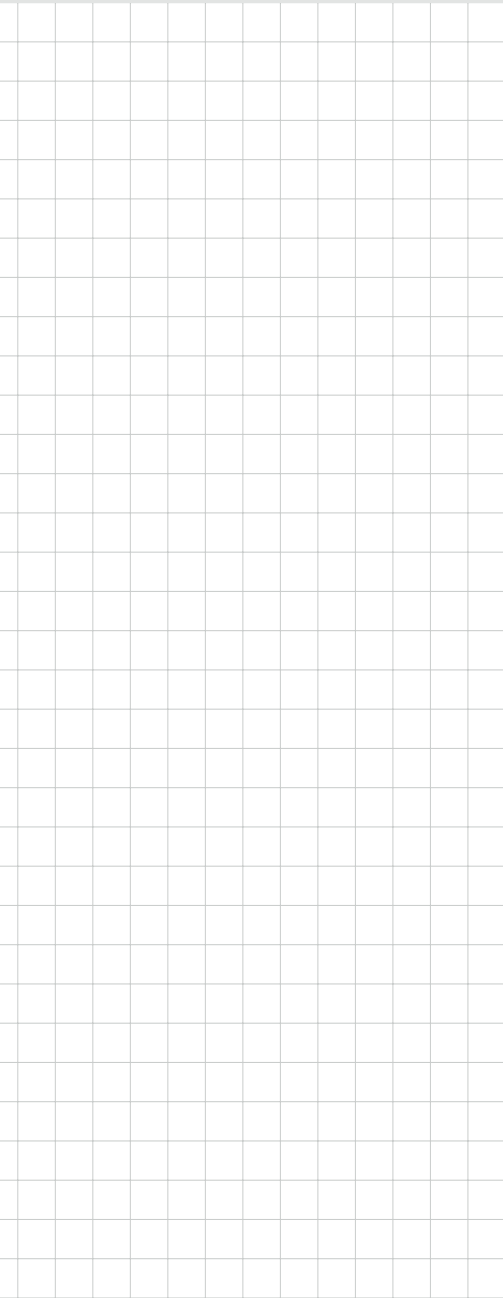

# **DSA-2130SAE**

**Trusted ePlatform Services** 

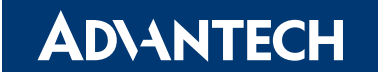

### **Copyright**

The documentation and the software included with this product are copyrighted 2009 by Advantech Co., Ltd. All rights are reserved. Advantech Co., Ltd. reserves the right to make improvements in the products described in this manual at any time without notice. No part of this manual may be reproduced, copied, translated or transmitted in any form or by any means without the prior written permission of Advantech Co., Ltd. Information provided in this manual is intended to be accurate and reliable. However, Advantech Co., Ltd. assumes no responsibility for its use, nor for any infringements of the rights of third parties, which may result from its use.

### **Packing List**

Before setting up the system, check that the items listed below are included and in good condition. If any item does not accord with the table, please contact your dealer immediately.

- **DSA-2130SAE Media Player**
- 12V DC output AC Power Adapter
- Quick start guide (not shown)
- Installation and Documentation Kit CD
- Audio Adapter: RCA male to 3.5 mm female (not shown)
- Audio Cable: 3.5 mm male to 3.5 mm male (not shown)
- Standard Ethernet cable (not shown)
- **Mounting Bracket**

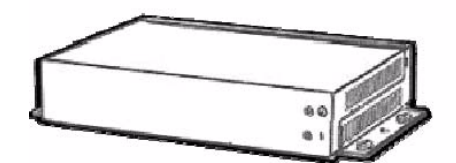

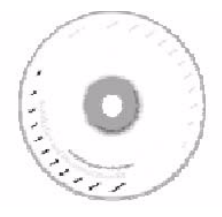

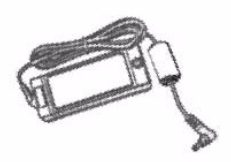

### **Safety Instructions**

- 1. Read these safety instructions carefully.
- 2. Keep this User Manual for later reference.
- 3. Disconnect this equipment from any AC outlet before cleaning. Use a damp cloth. Do not use liquid or spray detergents for cleaning.
- 4. For plug-in equipment, the power outlet socket must be located near the equipment and must be easily accessible.
- 5. Keep this equipment away from humidity.
- 6. Put this equipment on a reliable surface during installation. Dropping it or letting it fall may cause damage.
- 7. The openings on the enclosure are for air convection. Protect the equipment from overheating. DO NOT COVER THE OPENINGS.
- 8. Make sure the voltage of the power source is correct before connecting the equipment to the power outlet.
- 9. Position the power cord so that people cannot step on it. Do not place anything over the power cord.
- 10. All cautions and warnings on the equipment should be noted.
- 11. If the equipment is not used for a long time, disconnect it from the power source to avoid damage by transient overvoltage.
- 12. Never pour any liquid into an opening. This may cause fire or electrical shock.
- 13. Never open the equipment. For safety reasons, the equipment should be opened only by qualified service personnel.
- 14. If one of the following situations arises, get the equipment checked by service personnel:
	- $\blacksquare$  The power cord or plug is damaged.
	- $\blacksquare$  Liquid has penetrated into the equipment.
	- $\blacksquare$  The equipment has been exposed to moisture.
	- $\blacksquare$  The equipment does not work well, or you cannot get it to work according to the user's manual.
	- $\blacksquare$  The equipment has been dropped and damaged.
	- $\blacksquare$  The equipment has obvious signs of breakage.
- 15. DO NOT LEAVE THIS EQUIPMENT IN AN ENVIRONMENT WHERE THE STORAGE TEMPERATURE MAY GO BELOW -20° C (-4° F) OR ABOVE 60° C (140° F). THIS COULD DAMAGE THE EQUIPMENT. THE EQUIPMENT SHOULD BE IN A CONTROLLED ENVIRONMENT.
- 16. CAUTION: DANGER OF EXPLOSION IF BATTERY IS INCORRECTLY REPLACED. REPLACE ONLY WITH THE SAME OR EQUIVALENT TYPE RECOMMENDED BY THE MANUFACTURER, DISCARD USED BATTERIES ACCORDING TO THE MANUFACTURER'S INSTRUCTIONS.
- 17. The sound pressure level at the operator's position according to IEC 704-1:1982 is no more than 70 dB (A).

**DISCLAIMER:** This set of instructions is given according to IEC 704-1. Advantech disclaims all responsibility for the accuracy of any statements contained herein.

# **Contents**

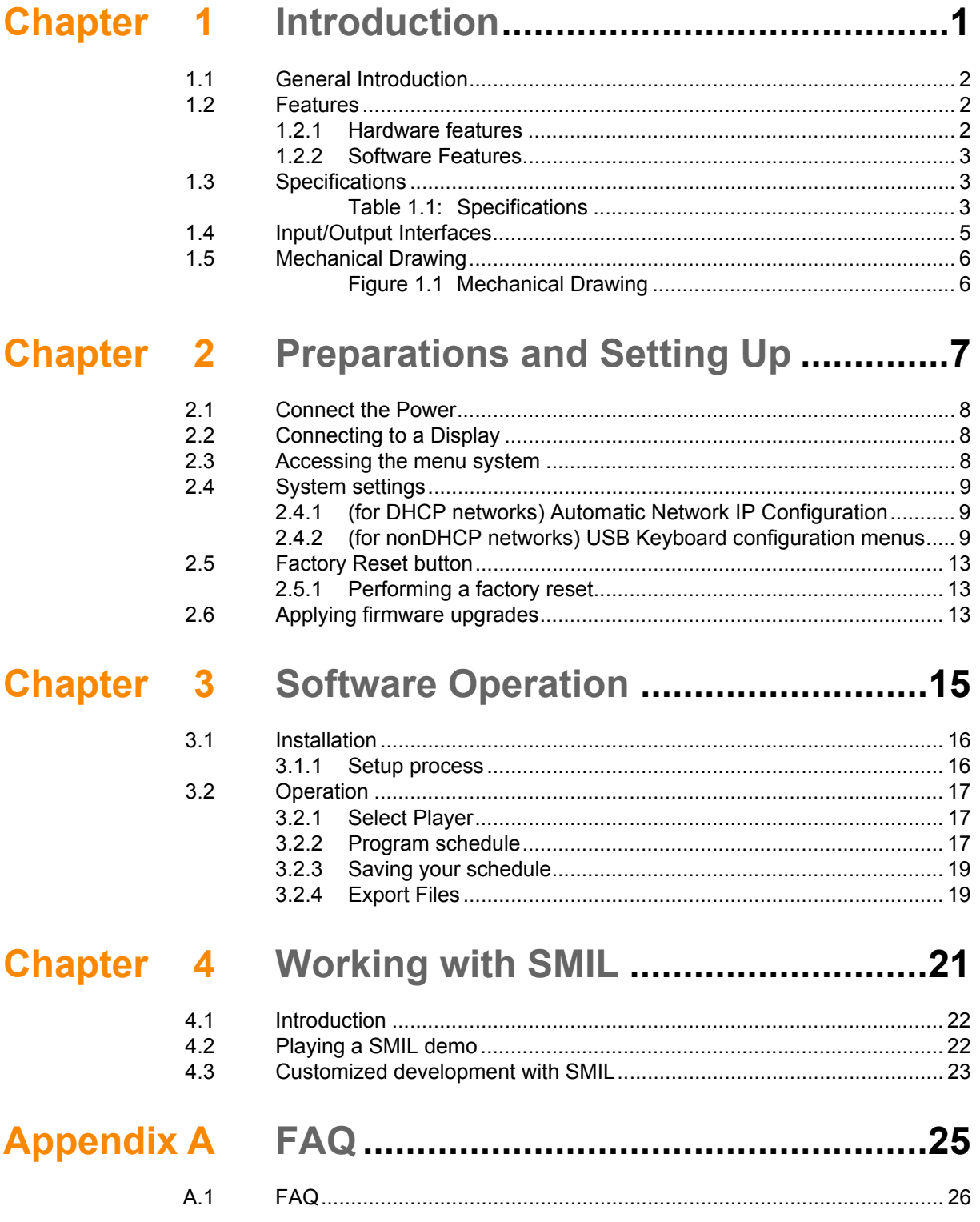

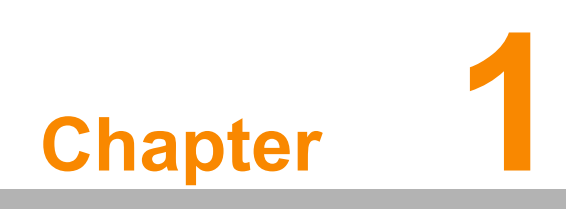

<span id="page-6-0"></span>**Introduction**

### <span id="page-7-0"></span>**1.1 General Introduction**

Advantech DSA-2130SAE series consists of application-ready digital signage players with advanced playback capabilities. DSA-2130SAE receives media content such as video, graphics, and text, stores the content on its internal storage drive, and displays the contents according to either a pre-defined play-list or commands through network input. DSA-2130SAE features the most advanced decoding and graphic processing functions. It outputs either digital or analog video signals for modern, high definition display devices such as plasma, LCD, and projectors. It is the ideal networked digital content player for advertising, presentations, training, and other media applications.

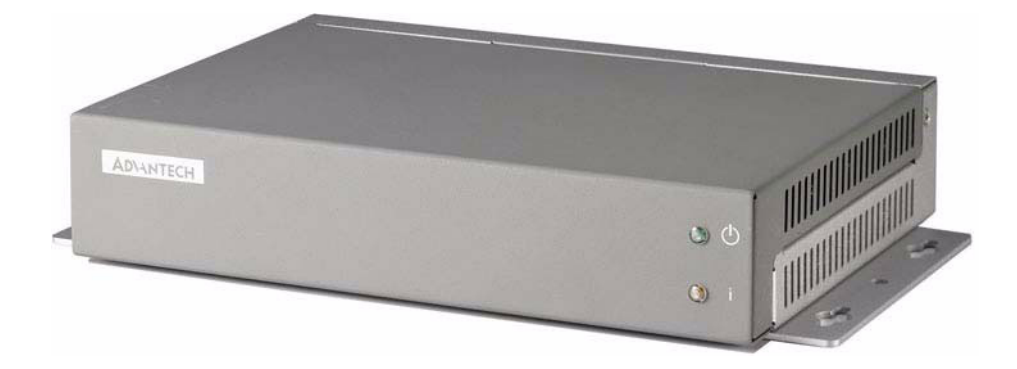

### <span id="page-7-1"></span>**1.2 Features**

#### <span id="page-7-2"></span>**1.2.1 Hardware features**

The DSA-2130SAE Media Player is a native 1080p high definition digital signage player featuring industrial grade mechanical design and versatile open©\standard SMIL programmability.

- Full-HD 1080p hardware decoding of MPEG, H.264, and VC©\1 media formats
- Internal hard drive or industrial-grade solid-state local storage options available
- $\blacksquare$  Integrated audio and video output via HDMI
- Supports full POPAI Screen Media Formats Standards profiles S1 to S12, and E1 to E9
- Scala ready for compatibility with Scala Content Manager
- Includes the easy-to-learn Signage Manager Express management and layout software
- Content authoring via Microsoft PowerPoint (template-based slide show creation)
- Supports advanced device programming via the W3C SMIL open API supported by Adobe, Apple, Microsoft, and Real Networks

### <span id="page-8-0"></span>**1.2.2 Software Features**

#### **Signage Manager Express software for streamlined digital signage management**

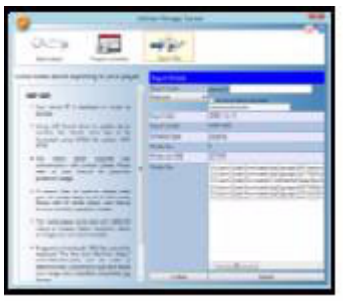

Signage Manager Express lets you quickly schedule and playback programs on your digital signage player. Featuring a visual calendar layout tool, this bundled PC application makes it easy to deliver dynamic HD-quality videos, photos, with PowerPoint compatibility (rendered as static slides) to your intended audience. Signage Manager Express generates open standard SMIL-compliant instructions, so advanced users can use it in combination with 3rd-party SMIL authoring tools.

#### **Scala network ready**

**Scala** Readv

For industry leading network management, the FDSA-2130SAE Media Player is certified to work in a Scala Content Manager networked environment. This provides you with maximum flexibility in a reliable, RISC-based Full-HD signage player.

#### **SMIL Open API for developers**

 $W3C$ **SMIL** 

The DSA-2130SAE Media Player uses open XML-based scripting language for extremely flexible content presentation and playback control, so that your investments are never obsolete. Using SMIL, the de facto language of multimedia communications, the player understands the language "spoken" by professional tools from multimedia powerhouses such as Adobe, Apple, Microsoft, and Real Networks. What this means is quicker, easier, and better integration of your players into your digital signage networks, leveraging the full potential of the player.

### <span id="page-8-1"></span>**1.3 Specifications**

<span id="page-8-2"></span>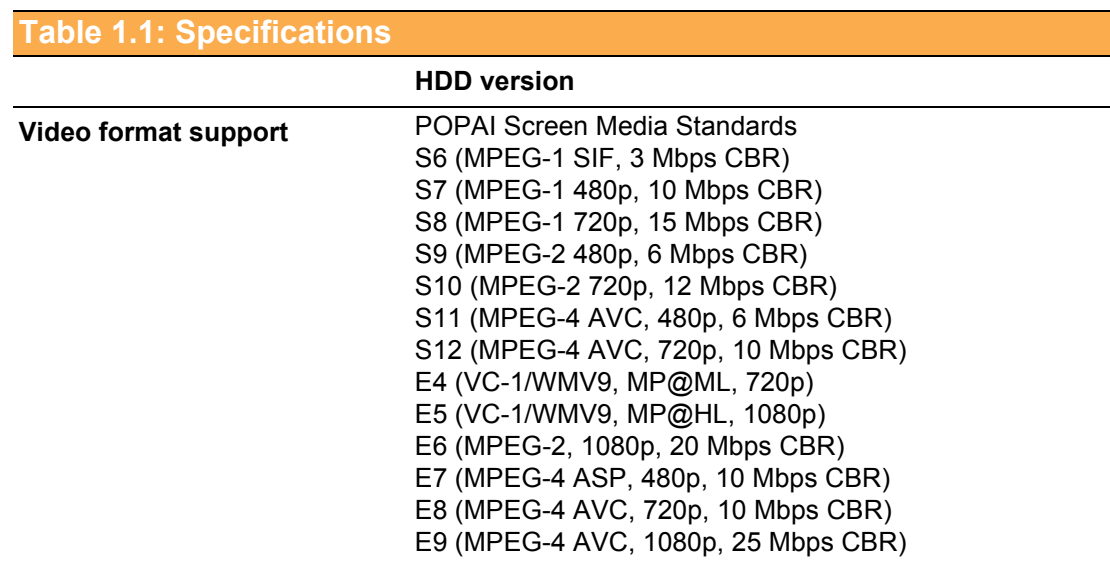

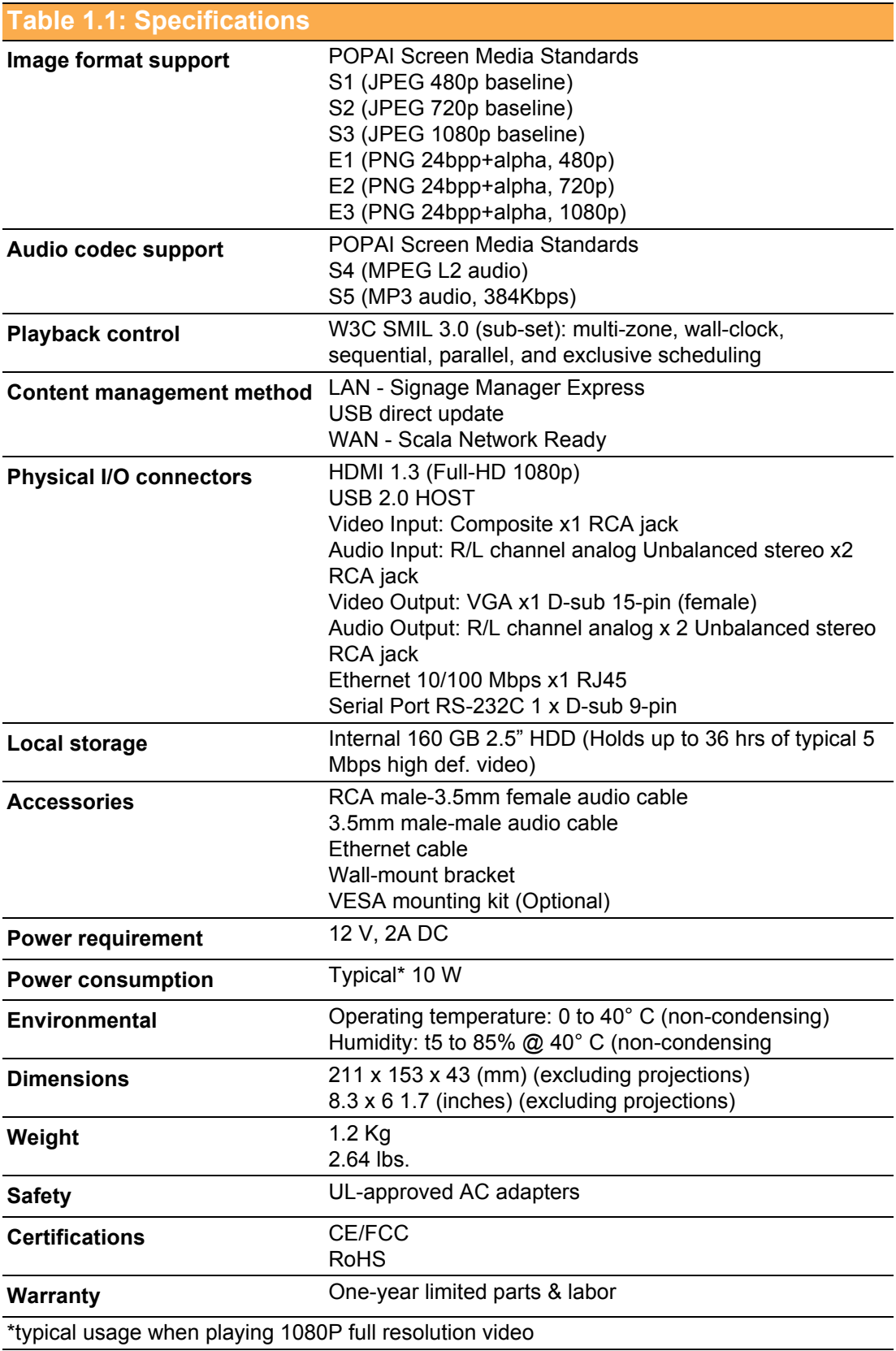

## <span id="page-10-0"></span>**1.4 Input/Output Interfaces**

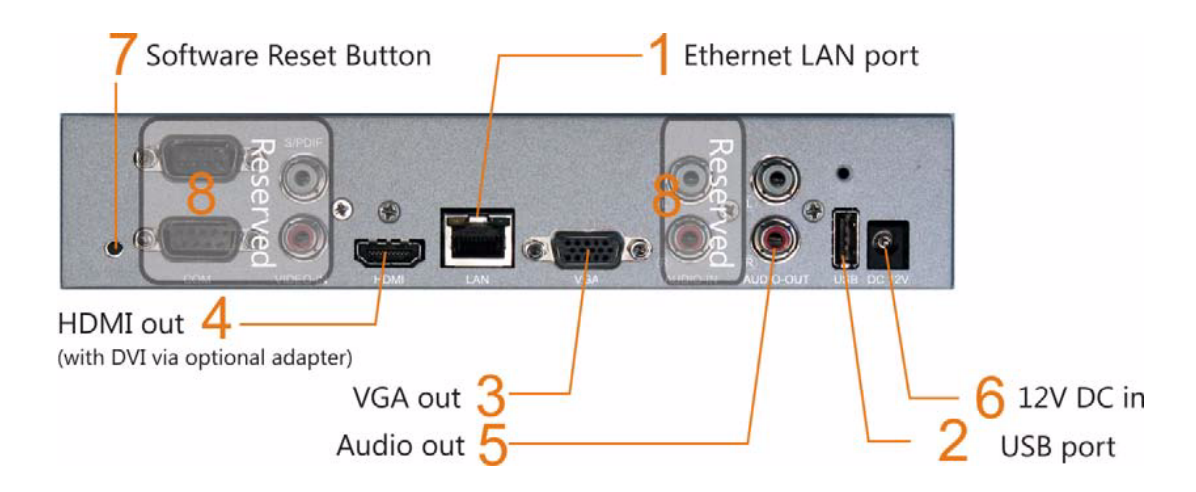

- 1. Ethernet port for network content update
- 2. USB port for USB content update
- 3. VGA port for analog video output
- 4. HDMI 1.3a connector for digital video and audio combined outputs, or digital video via option DVI adapter
- 5. Stereo RCA audio output
- 6. 12 V DC for power adapter
- 7. S/W Reset button to perform factory reset (see section 2.4)
- 8. Reserved (not enabled)
	- COM
	- **SPDIF**
	- **VIDEO-IN**
	- $\blacksquare$  AUDIO-IN L/

### <span id="page-11-0"></span>**1.5 Mechanical Drawing**

Drawing shown with included mounting plate accessory, used for attaching the player via 4 screws with 76 mm x 228 mm (2.99" x 8.98') spacing. All dimensions in mm [inch].

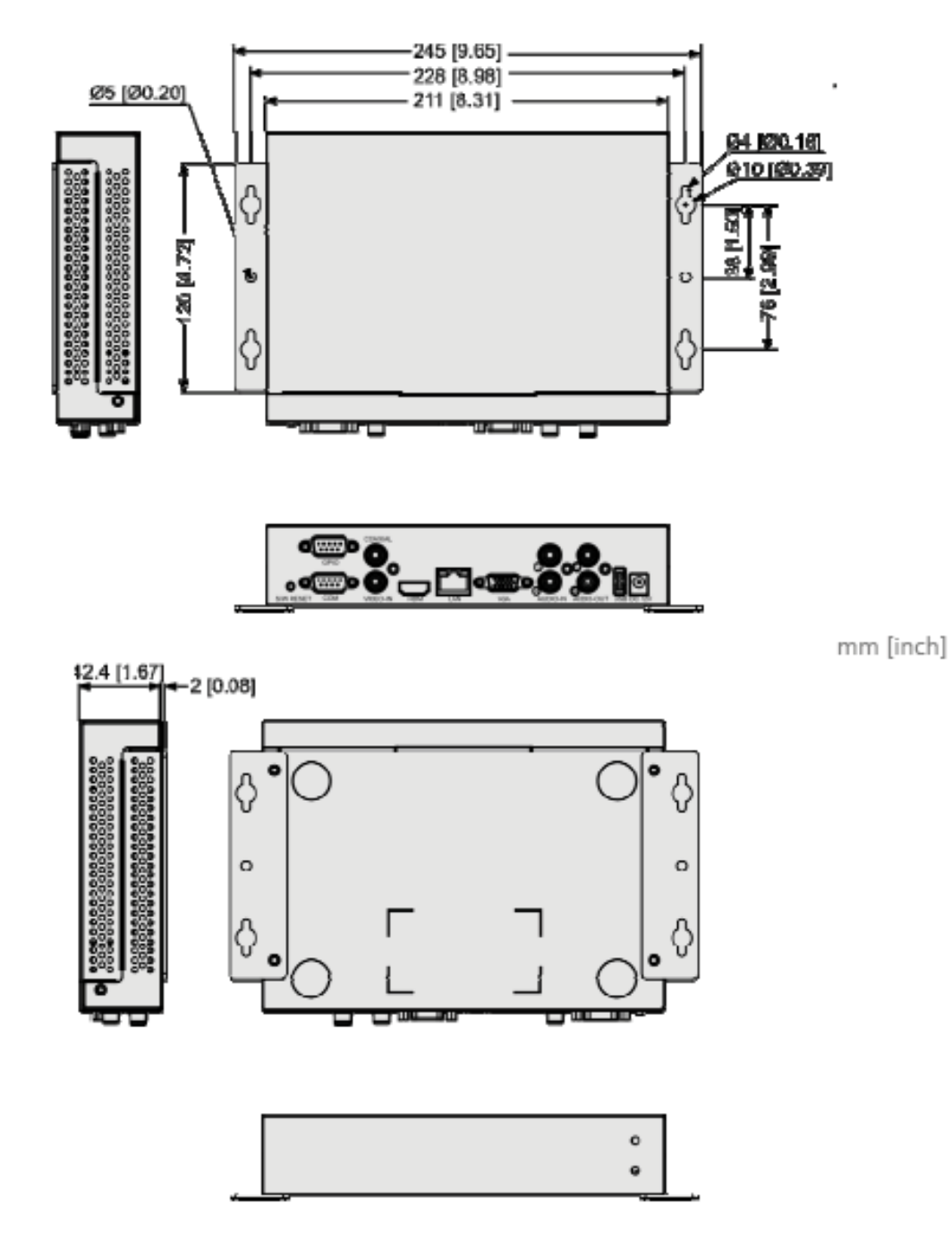

<span id="page-11-1"></span>**Figure 1.1 Mechanical Drawing**

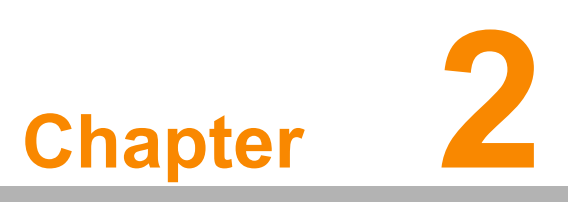

<span id="page-12-0"></span>**2Preparations and Setting Up**

### <span id="page-13-0"></span>**2.1 Connect the Power**

- 1. Connect the power adapter cord with the AC power cord.
- 2. Connect the power adapter cable to the player's DC 12 V power port.

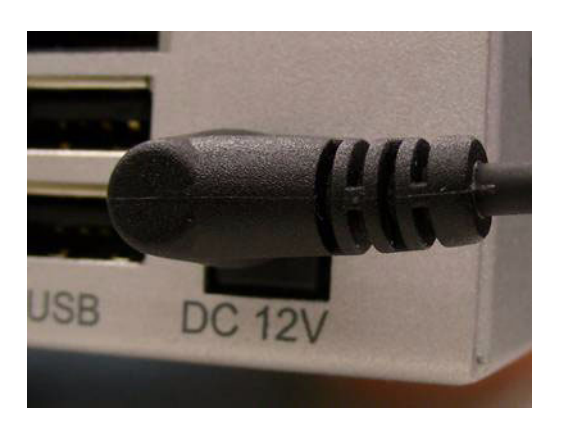

3. Plug the AC power cord into a power outlet and the Power LED (green) will light up.

*Warning! Only use the power adapter packaged with the DSA-2130SAE. Using a different power adapter could damage the device.*

### <span id="page-13-1"></span>**2.2 Connecting to a Display**

Connect your display to the Digital Signage Player's VGA port with the VGA cable that came with your display. Consult your display's user manual for cabling specifications.

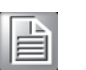

*Note! If you would like to use the HDMI, Composite or S-Video video output, you need to change the player's configuration setting with the DSA Configurator.* 

### <span id="page-13-2"></span>**2.3 Accessing the menu system**

If your network does not support DHCP, requires a static IP setting, or if you are using USB drives to update contents instead of a network, you can perform these settings directly via the player's menu system:

- 1. Attach a USB keyboard to the player's USB port.
- 2. Connect the player to your display or monitor using a VGA or HDMI cable.
- 3. Connect the player power adapter, and switch the display on.
- 4. Set your display monitor to the corresponding video input.

When you see the on screen menu system on the display, you can begin configuring the menu items.

## <span id="page-14-0"></span>**2.4 System settings**

There are 2 ways of configuring your player, over the network (for DHCP networks) or using a directly connected USB keyboard (for non-DHCP networks).

#### <span id="page-14-1"></span>**2.4.1 (for DHCP networks) Automatic Network IP Configuration**

The media player needs a unique IP address to function as a part of your network. This can be set automatically or manually, depending on how your network is managed.

- 1. Connect the player to the network using an Ethernet cable.
- 2. Connect the player to a display via HDMI or VGA port.
- 3. Find the automatically assigned IP displayed in the menus. When your player starts up on a network, it will acquire an IP address from your DHCP server or network router. The acquired IP can be found in the menu system under "Device Information" or from Signage Manager Express. Use this IP address to locate your player on the network.

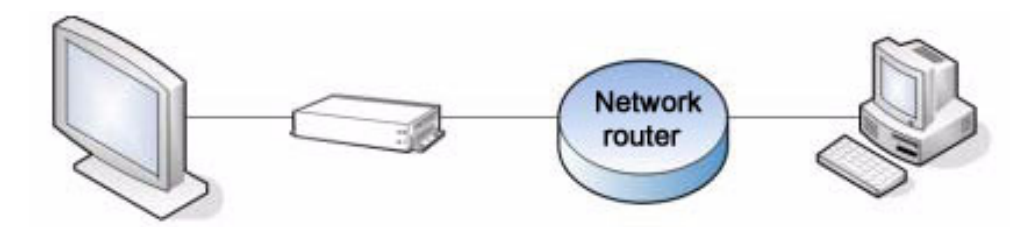

#### <span id="page-14-2"></span>**2.4.2 (for nonDHCP networks) USB Keyboard configuration menus**

The menu system can also be used to configure these main functions using a USB keyboard:

- 1. Static network IP configuration
- 2. Setting the Video Output mode
- 3. Calendar and clock

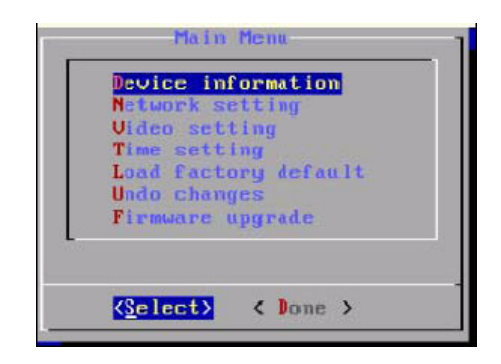

#### **2.4.2.1 Navigating the menus**

Navigate the menus using arrow keys, space bar, enter key, and numeral keys on your USB keyboard. Use the keyboard arrow keys to highlight menu items, press the space bar to move the star (cursor), and then press enter to confirm (<OK>) or reject (<Cancel>) any changes.

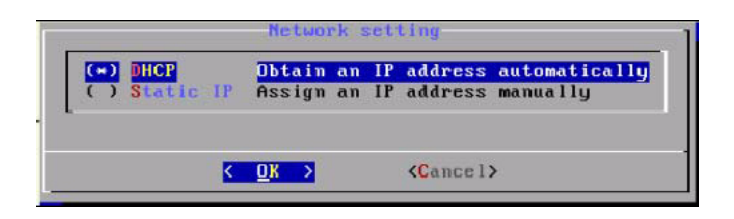

In a selection menu such as the Network setting example above, move the highlight into an empty selection ( ) with arrow keys then use the space bar to fill in the empty selection ( ) with a star (\*). Remember to press the space bar to move the star (cursor) before you press enter, otherwise changes will not be made.

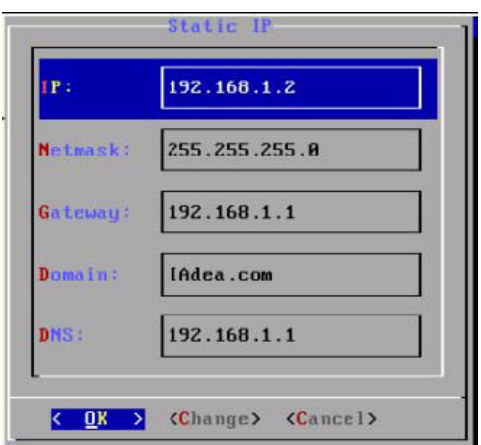

#### **2.4.2.2 Configuring the 3 main functions**

#### **Static network IP configuration**

Using a USB keyboard, assign a unique static IP setting for this device. Each network device needs to have a different address to avoid network conflicts. If you are not sure which IP address to use, ask your administrator to provide one.

#### **Setting the Video Output mode**

For best quality, set the output resolution to match your display's native resolution to avoid image scaling and blur.

If you are connecting to an LCD TV, the resolution setting is most likely 1360x768, 1280x720, or 1920x1080. If you are connecting a LCD computer monitor, projector, or plasma display, refer to the device specifications for the best matching setting.

Press the space bar to fill in the star (\*) before pressing the enter key for <OK>.

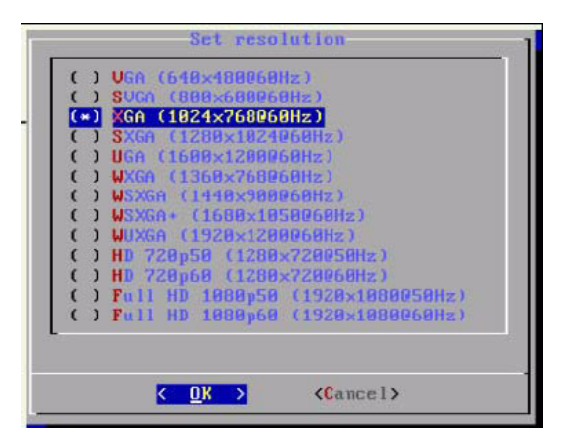

#### **Calendar and clock**

Calendar and clock Set the correct time zone, time, and date. Daylight Saving (DST) rules can be configured in Set time zone.

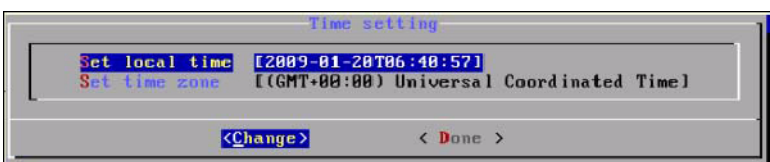

#### **2.4.2.3 Menu overview**

The menu offers other settings shown in the expanded menu view on the next page.

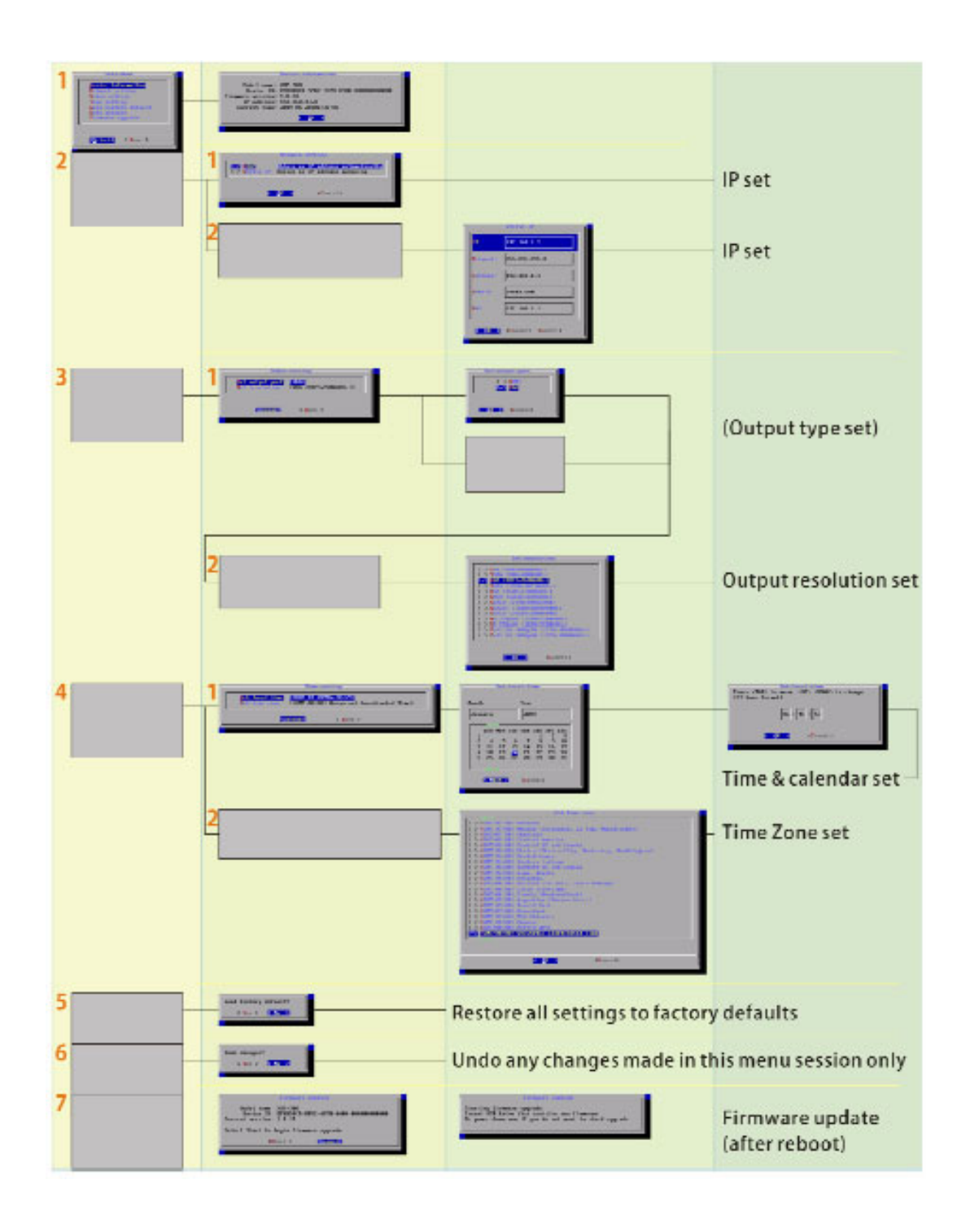

### <span id="page-18-0"></span>**2.5 Factory Reset button**

The S/W RESET button located at the back of the media player can be used to restore factory settings. Use the button to restore default settings or reset an unstable player state.

#### <span id="page-18-1"></span>**2.5.1 Performing a factory reset**

Warning: This procedure will restore all menu settings to factory default and format the internal storage to factory conditions (all contents removed).

To restore factory settings:

- 1. Disconnect power cable from the player unit.
- 2. Press and hold the S/W RESET button.
- 3. Connect the power cable while holding the S/W RESET button until status light flashes (about 15 seconds).
- 4. Wait while the system drive is being formatted.

### <span id="page-18-2"></span>**2.6 Applying firmware upgrades**

Firmware updates can be performed using a USB flash drive. Please read the release notes carefully regarding the changes that will be made to your player before applying the upgrade.

- 1. Obtain the latest firmware and copy it to the root directory of a USB drive.
- 2. Power on device and plug USB keyboard to the device to enter menu system.
- 3. Follow on screen instructions and select firmware upgrade option in the menu.
- 4. When instructed, plug in the USB drive to begin firmware upgrade.

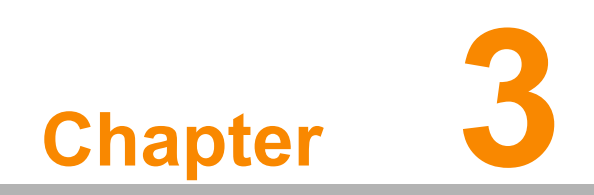

<span id="page-20-0"></span>**3Software Operation**

Welcome to Signage Manager Express, a convenient way to manage digital signage content for ViewSonic digital signage media players. The Signage Manager Express software is designed to be simple by leveraging the power of your personal computer. Anyone with basic computer skills can quickly create or modify schedules, delivering the right message to the right audience at the right times.

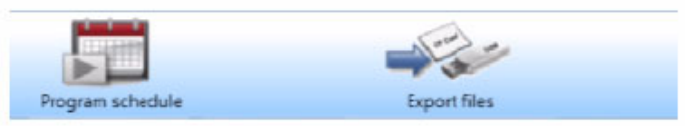

Add and schedule files for simple looping playback or at specific times on the calendar.

Export all files to your media player via LAN, CF card, or USB drive

### <span id="page-21-0"></span>**3.1 Installation**

#### **Minimum system requirements**

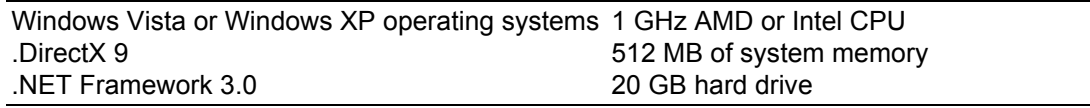

(higher versions and numbers also compatible)

PowerPoint 2003 or 2007 required for PowerPoint slideshow feature. Windows Media Player 10 or 11 required for video previews.

#### <span id="page-21-1"></span>**3.1.1 Setup process**

Insert the Signage Manager Express CD and the installer should pop up automatically. If it does not start, click on "setup.exe" located on your CD using Windows Explorer. If you haven't installed .NET Framework, you will be prompted to do so. If it is already installed, please proceed to the next page.

- 1. Run the installer and follow the step by step instructions.
- 2. Close the installer to finish installation.

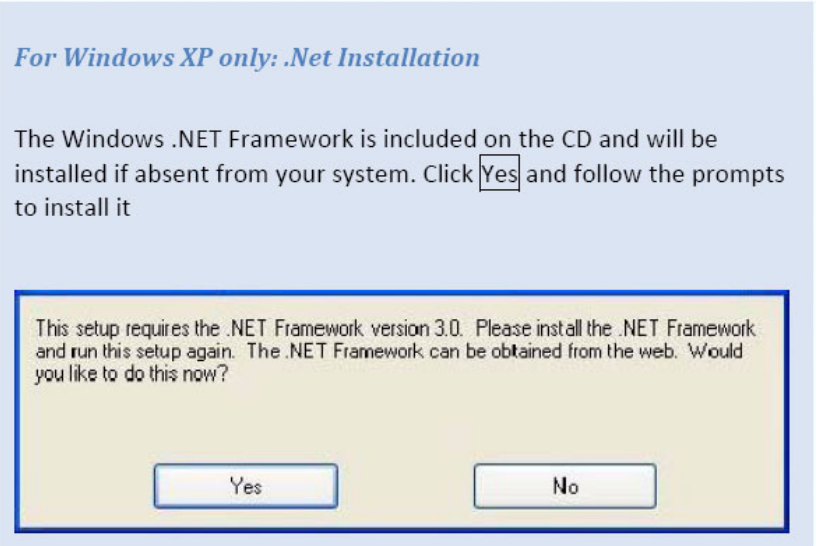

### <span id="page-22-0"></span>**3.2 Operation**

#### <span id="page-22-1"></span>**3.2.1 Select Player**

Select your player from the list. Supported media files for the selected player will be displayed.

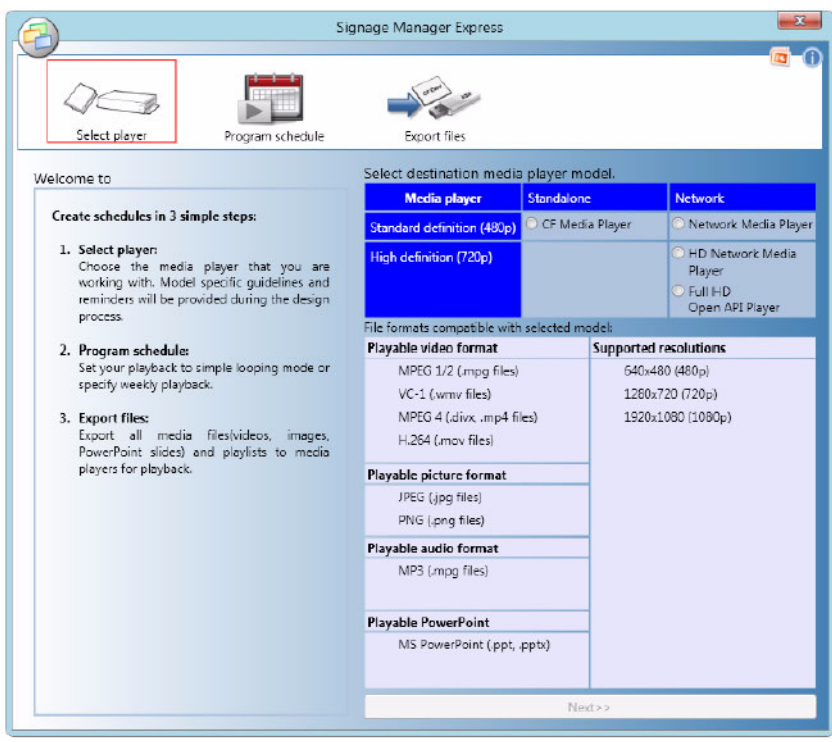

#### <span id="page-22-2"></span>**3.2.2 Program schedule**

For basic scheduling, choose Simple looping mode. For advanced scheduling, choose Weekly schedule mode.

#### **3.2.2.1 Simple looping mode**

In Program Schedule panel, you can set up the way videos, images, or slides are played. In this panel you can schedule 2 types of schedules: Looping or Weekly Schedule. Looping schedule is selected by default.

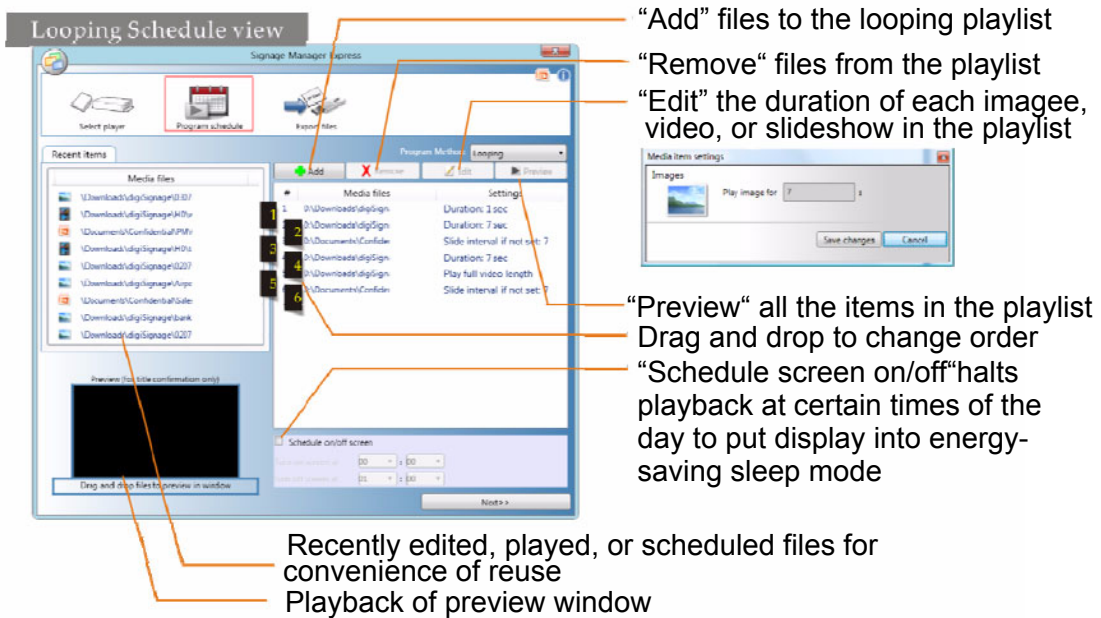

A playlist can consist of a sequence of images, videos, or PowerPoint slideshows which are played repeatedly in the specified order and .

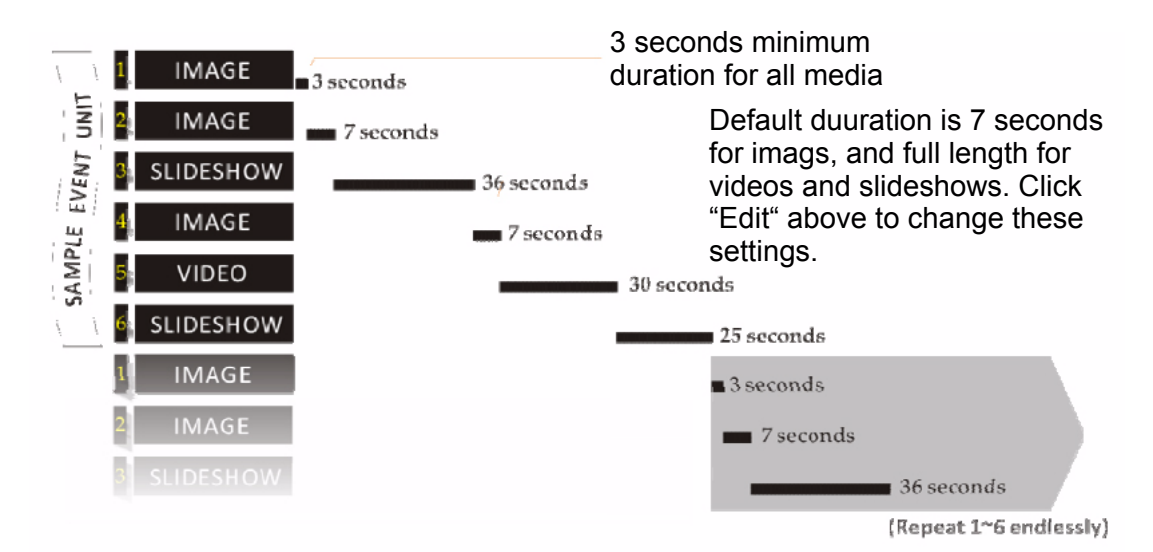

#### **3.2.2.2 Weekly schedule mode**

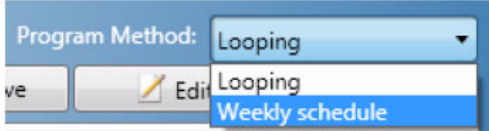

Select "Weekly Schedule" from the Program Method drop-down to switch to weekly schedule mode. Weekly Schedule mode provides finer control over your playlists. While Looping mode plays several files in a specified order, over and over, Weekly Schedule mode lets you specify several different Looping mode playlists to be played at different times of the day and week.

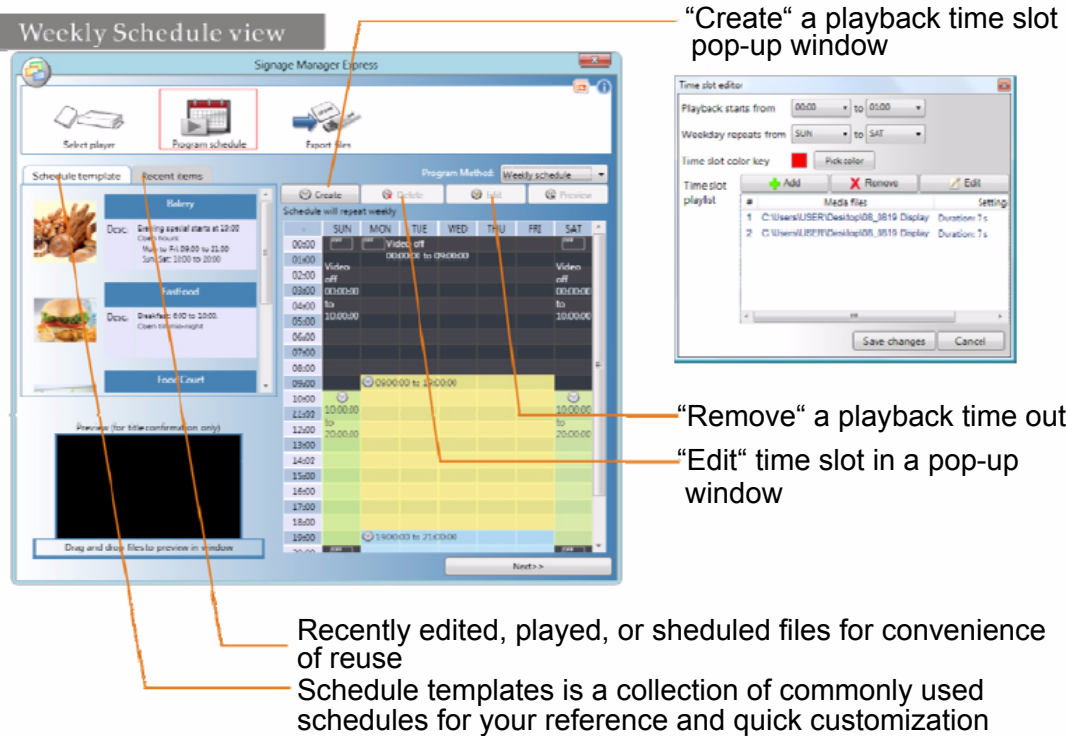

#### <span id="page-24-0"></span>**3.2.3 Saving your schedule**

You can save your schedule settings so that you can make small adjustments to them later, rather than starting over from scratch each time. Click on the Signage Manager Express icon on the top-left to save the current schedule settings or to open previously created ones

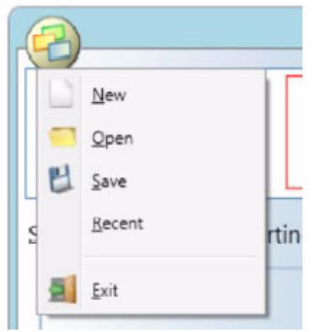

#### <span id="page-24-1"></span>**3.2.4 Export Files**

The final step in Signage Manager Express lets you export all files and playlist to your player.

Depending on your player model, you can export via network or removable media (USB or CF Card).

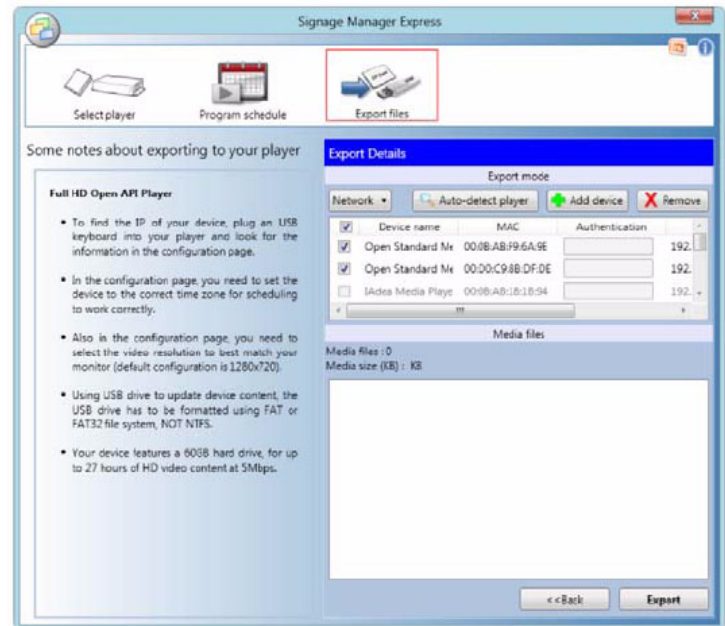

#### **3.2.4.1 Export via Network**

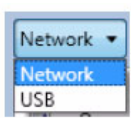

Signage Manager Express auto-detects all players on a DHCP network. "Detecting device" progress bar pops up automatically when you enter the "Export files" pane.

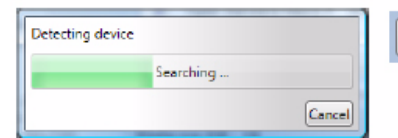

Add device Network v Auto-detect player **X** Remove If you do not see your player in the list of detected players, click "Auto-detect player" to search again.

In non-DHCP networks, click "Add device" to manually enter the player's IP.

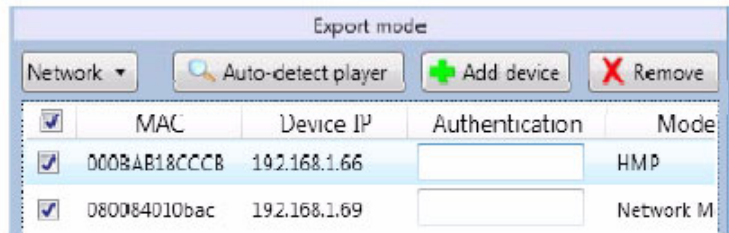

#### **3.2.4.2 Export via USB Drive**

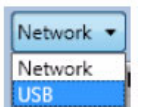

If you prefer to update contents without a network, you can export contents to a USB drive and plug it into the player's USB port for synchronization.

- 1. Select USB export mode in the "Export files" pane.
- 2. Attach a USB drive to your computer.s USB port and click the "Export" button.
- 3. You will be prompted to keep or delete previous contents.
- 4. The progress bar shows you an estimate of the remaining time to completion.
- 5. Upon transfer complete, remove the USB drive and insert it in the player. The on-screen display will show you the file(s) being copied.
- 6. Upon synchronization complete, the player will begin to play the new files.
- 7. Remove the USB drive from the player.

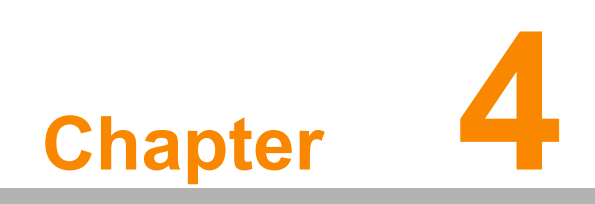

<span id="page-26-0"></span>**4Working with SMIL**

The DSA-2130SAE Media Player uses open communications protocols for extremely flexible content presentation and playback control. SMIL-compliance means predictable results across multiple devices, and SMIL's non-proprietary nature means that your investments are never obsolete.

### <span id="page-27-0"></span>**4.1 Introduction**

Using SMIL (pronounced "smile"), the de facto language of multimedia communications, the DSA-2130SAE Media Player understands the language "spoken" by professional tools from multimedia powerhouses such as Adobe, Apple, Microsoft, and Real Networks. What this means is quicker, easier, and better integration of your players into your digital signage networks, opening up avenues of software controls and realizing the full potential of your player hardware down the road.

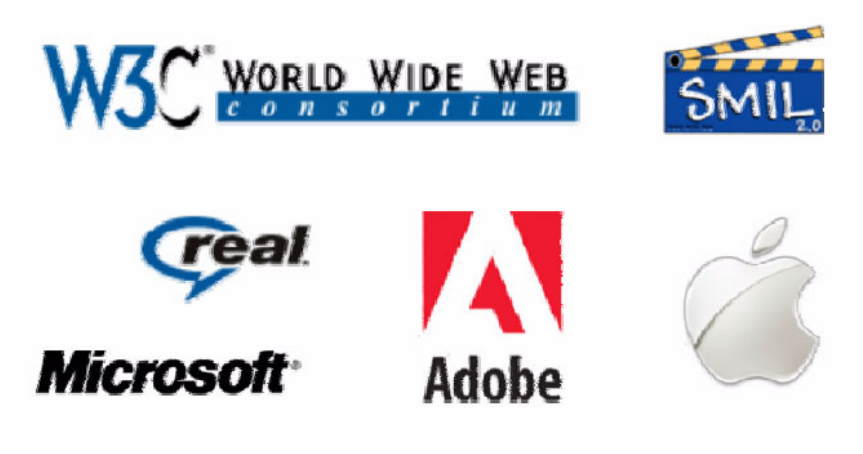

### <span id="page-27-1"></span>**4.2 Playing a SMIL demo**

The demonstration files can be found in the Software and Documentation CD.

#### **Step 1: Prepare contents using a PC**

Prepare a formatted USB drive (using the "FAT32" or "FAT" file system option). Copy the entire sample SMIL directory with all its content files from Software and Documentation CD to the USB drive. Make sure the SMIL directory shows up in the root directory of the USB drive.

#### **Step 2: Upload contents to player**

Power up the player. Booting takes about 60 seconds. When the orange boot indicator lamp goes out, insert USB drive into the USB port to begin upload. All files under the SMIL directory will be copied to the player and the tutorial will begin to play.

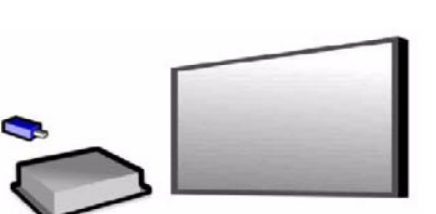

 $\overline{(\circ)}$ 

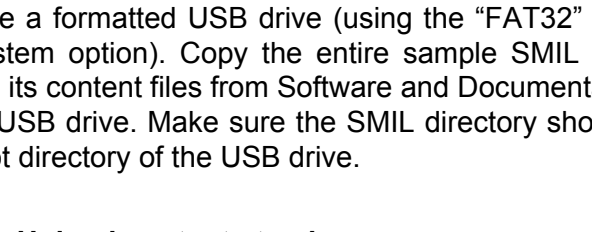

### <span id="page-28-0"></span>**4.3 Customized development with SMIL**

When you've laid out a schedule with a full week's worth of programming in Signage Manager Express, a complete set of playback instructions are automatically generated for the media player in plain-text SMIL. If you have XML or website HTML experience, you can examine this code to familiarize yourself with how a SMIL playlist is put together. And just like how different HTML web editors are available for the task, there are many SMIL tools and resources adopted and developed by Adobe, Apple, Real Networks, Microsoft, and more.

If you are a developer interested in developing and customizing for the ViewSonic NMP-550 Media Player using SMIL, please contact your reseller to obtain the Media Player Developer's Manual and SDK (software development kit).

DSA-2130SAE User Manual 24

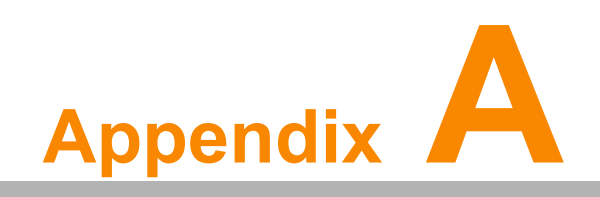

<span id="page-30-0"></span>**<sup>A</sup> FAQ**

## <span id="page-31-0"></span>**A.1 FAQ**

#### *What is the maximum file size for a single video file?*

The maximum video file size for the Full HD Open API Media Player is 2 GB. We recommend reserving a safety margin to avoid exceeding the limit (i.e. limiting files to 1850 MB).

#### *How do I restore the device back to factory defaults?*

The S/W RESET button located at the back of the media player can be used to restore factory settings.

To restore factory settings:

- 1. Disconnect power cable from the player unit
- 2. Press and hold the S/W RESET button
- 3. Connect the power cable while holding the S/W RESET button until status light flashes (approx. 15 seconds)

#### *How do I manage the playback of contents?*

Playback on a schedule is one of the main functions of the DSA-2130SAE Media Player. For most users, it can be managed via the easy to use Signage Manager Express software. Scala users may obtain a player license from Scala to manage the media player directly from Scala Content Manager. For advanced customization, there is SMIL compatibility. See the developer's manual for customizing the player with open-standard W3C SMIL commands.

About Signage Manager Express: Unlike the difficulty of programming VCRs from a remote control, the Signage Manager Express software is designed to be simple by using a graphical personal computer interface. Playback contents are laid out visually in a calendar view. Anyone with basic computer skills can quickly create or modify schedules, delivering the right message to the right audience at the right times. Please refer to the Signage Manager Express User's Manual for detailed operations and techniques.

#### *Could the player display Flash or Microsoft PowerPoint presentations?*

The player features limited PowerPoint support, but not Flash support.

While PCs can play many formats with varying degrees of success, RISC©\based media players are designed to reliably play specific video formats (Please see spec for details). While Microsoft PowerPoint native files could not play directly on a RISC©\based player, the file is converted through other software (i.e. Signage Manager Express) into an image format to be played as an image slideshow.

#### *Why won't some media files play smoothly?*

The video data bit-rate may be higher than the recommended bit rate.

The video data bit-rate is the amount of video or audio data used per second to store or play the contents, usually expressed in Mbps (mega-bits per second). Video encoded with excessive bit-rates will not playback smoothly in the media player, likely due to storage i/o bottlenecks. You can try recompressing unplayable video files at lower bit rates using the free and open source Handbrake tool at http://handbrake.fr/. Once you have found the right output settings for size and quality, save them in Handbrake profiles for future use. Then you can easily recompress any unplayable files you encounter in the future.

#### *Why won't some media files play at all?*

Despite our best efforts to adhere to video format standards, video compression introduces many variables, and sometimes the videos you acquire may not be playable on all players. In this case, you should check your compression settings (bitrate, audio codec, and other parameters) and use a compatible setting.

If the files can play on your PC but not on your player, you should recompress the file to ensure playback. For greatest compatibility, we recommend outputting to the WMV format (VC-1 codec, 3 to 5 Mbps bit-rate). You can recompress unplayable video files with recommended file formats and bit rates using the free and open source Handbrake tool at http://handbrake.fr/. Once you have found the right output settings for size and quality, save them in Handbrake profiles for future use.

Then you can easily recompress any unplayable files you encounter in the future.

#### *The media playback looks different on a PC compared to the media player's screen. (Wrong aspect ratio)*

There are 2 major aspect ratios (width-to-height ratios) for video content, but many kinds of displays. If you play 4:3 video on a 16:9 display (or vice versa), a circle becomes oval, and the picture takes on a squeezed or stretched look. To avoid this distorted look, adding black bars are a common technique.

The Network Media Player can be configured to automatically add black bars for certain types of displays. You can set the output resolution in the media player's configuration menu to match the native resolution of your display.

#### *Some JPEG images cannot be played in the media player.*

Progressive JPEG are not supported. Please convert to baseline JPEG for maximum compatibility.

JPEG images can be either of 2 types: baseline or progressive compression. Baseline JPEG offers greatest compatibility, while progressive JPEGs are suitable for web site images. Progressive images are downloaded and displayed "progressively," being rendered more clearly as more data is received over the internet. Devices with local storage such as the CF/Network Media Player are usually incompatible with the latter type. Make sure to save images as baseline JPEG in your photo editor, or resave them as baseline JPEGs using free tools such as Paint.net (http:// www.paint.net/).

#### *Does the media player support video streaming?*

No, all media files are designed to play from local storage.

During content and schedule sync, contents are transferred to player's local storage before being presented on screen. This ensures the best possible presentation and fluid delivery of your video message. Video streaming raises many playback quality issues such as image freezing, blocking, or blue-screens, costing you valuable "air time" and losing your audience's attention.

#### *The media player is not playing. What should I do?*

Check the player's messages on the display (OSD, or on screen display) for status information.

Since RISC-based media player usually lack input devices such as keyboard or mouse like PCs, troubleshooting is usually based on user's knowledge and experience with the specific media player. First check the on screen message and stats reports. Bad play list and timing issues are two major causes of playback problems. To determine if the problem is caused by a bad play list, simply delete the play list and restart player. The player should loop through all media files, indicating a fault with the play list.

If the playback is scheduled to play at specific time, check to see if the device is set to the right time zone on the world clock. When nothing seems wrong, the time zone setting is often the reason the program is not played.

#### *How do I eliminate the 1 second display blackout during video or photo transitions?*

A 1 second gap between any 2 video files or any 2 photos is a known limitation. Gapless image playback is being added in a future firmware release.

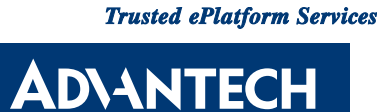

### **www.advantech.com**

**Please verify specifications before quoting. This guide is intended for reference purposes only.**

**All product specifications are subject to change without notice.**

**No part of this publication may be reproduced in any form or by any means, electronic, photocopying, recording or otherwise, without prior written permission of the publisher.**

**All brand and product names are trademarks or registered trademarks of their respective companies.**

**© Advantech Co., Ltd. 2009**